# **Benutzeranleitung**

Registrierung Versicherungsvermittlerinnen und -vermittler

31. Oktober 2023

## Inhaltsverzeichnis

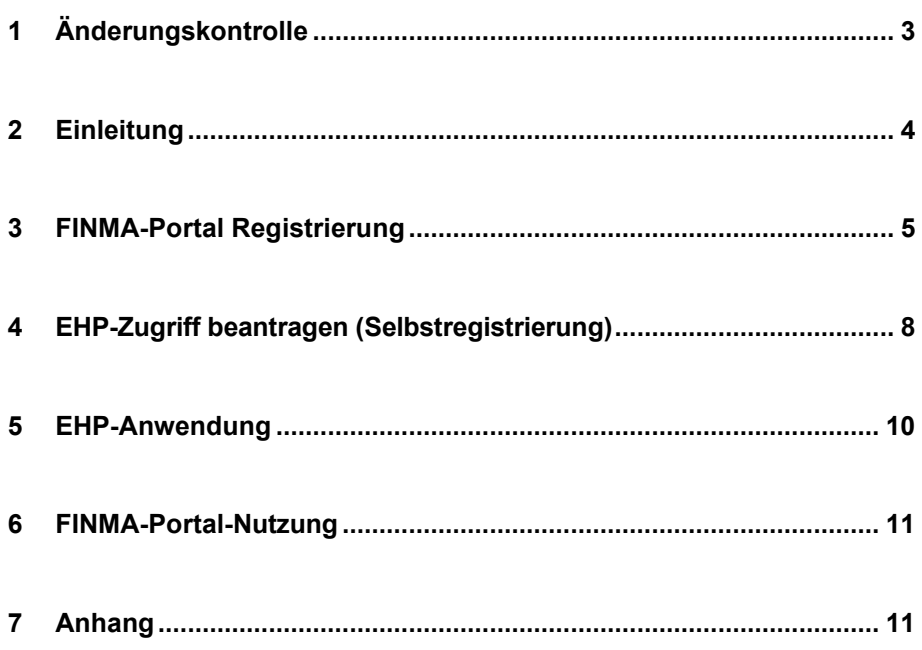

### **1 Änderungskontrolle**

Die Änderungskontrolle zeigt den Änderungsstand dieses Dokumentes. Mit jeder Änderung erfolgt eine neue Version x.0. Die Initialversion ist 1.0.

#### **Änderungskontrolle**

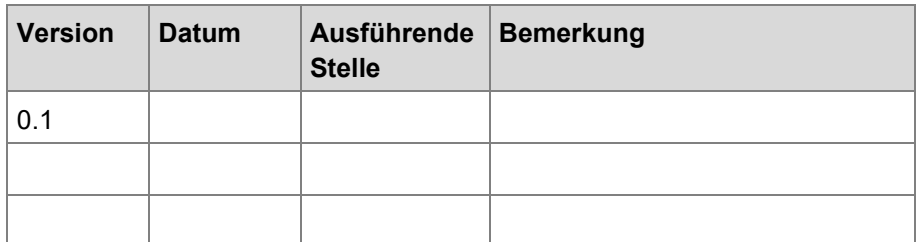

#### **Prüfung**

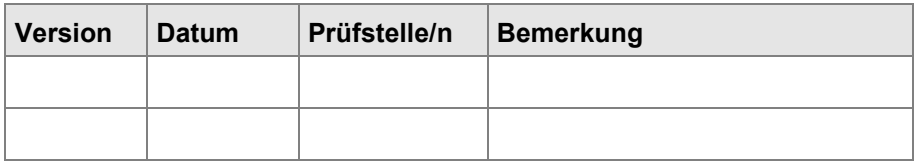

#### **Freigabe**

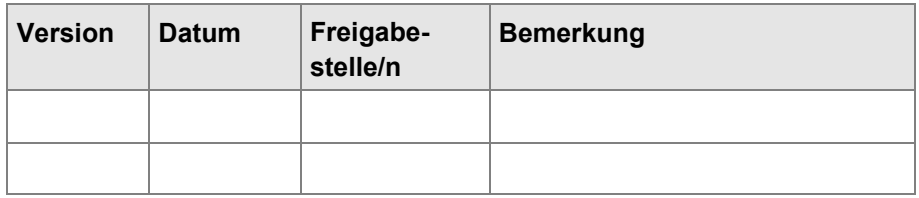

#### **Verteiler**

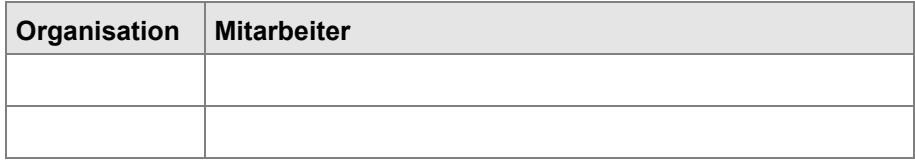

### **2 Einleitung**

Damit Sie sich als ungebundene Versicherungsvermittlerin oder ungebundener Versicherungsvermittler neuregistrieren oder nachdokumentieren lassen können, benötigen Sie Zugang zur EHP. Um eine Registrierung bei der FINMA über die EHP zu beantragen, müssen Sie sich einmalig auf dem FINMA-Portal registrieren und eine Selbstregistrierung durchführen. Diese Anleitung führt Sie Schritt für Schritt durch diesen Prozess.

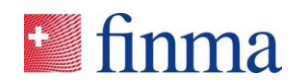

#### **3 FINMA-Portal Registrierung**

Ungebundene Versicherungsvermittlerinnen und -vermittler (VV) registrieren sich wie folgt im FINMA-Portal:

- 3.1 Öffnen Sie die Seite ["Anmeldung zum FINMA-Portal"](https://portal.finma.ch/auth-login/ui/app/registration).
- 3.2 Füllen Sie die erforderlichen Felder mit Ihren persönlichen Daten aus und klicken Sie auf **[Weiter]**:

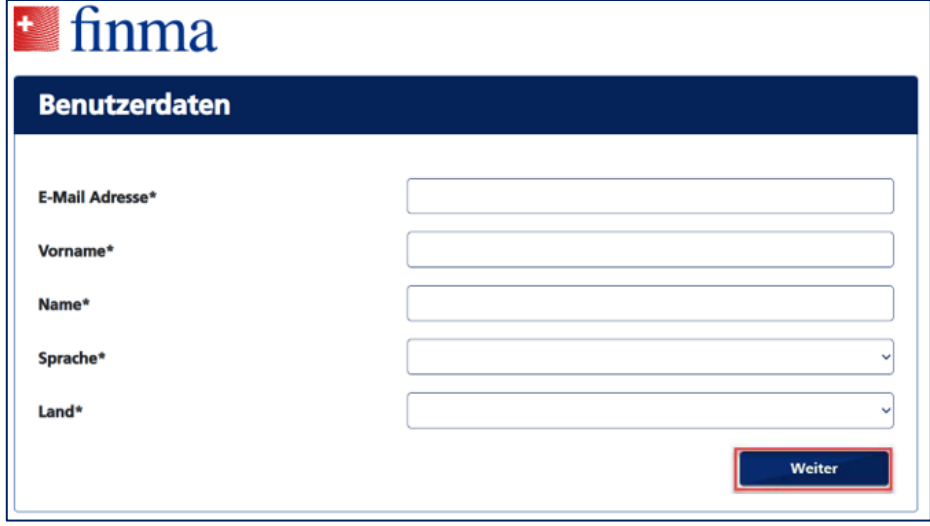

3.3 Sie erhalten einen Sicherheitscode an Ihre angegebene E-Mail-Adresse.

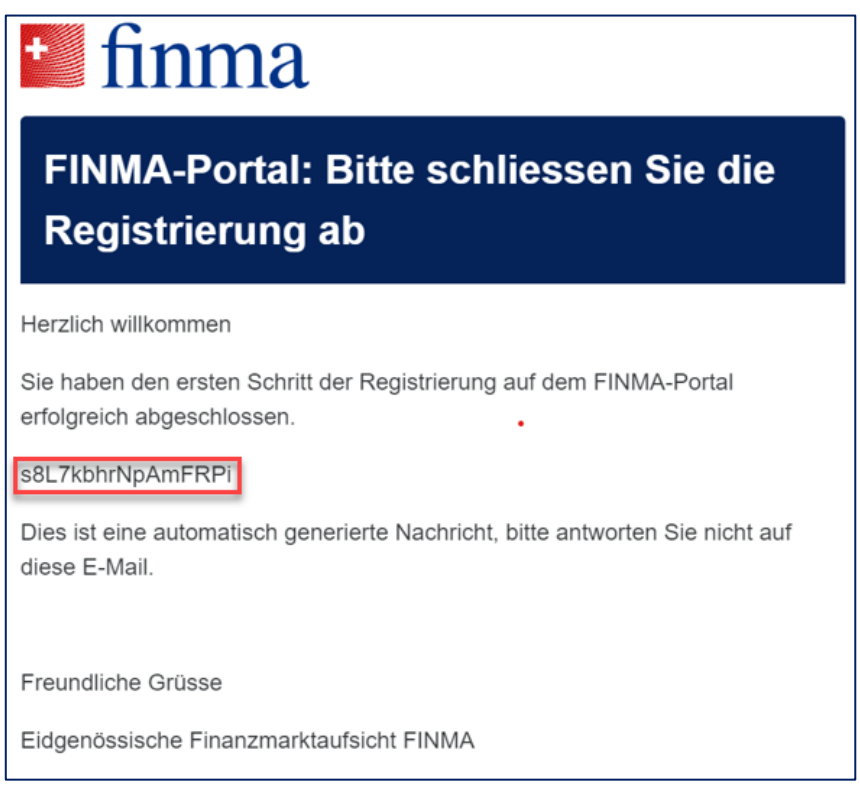

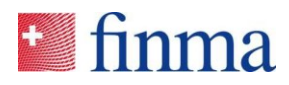

3.4 Bitte geben Sie den Sicherheitscode ein.

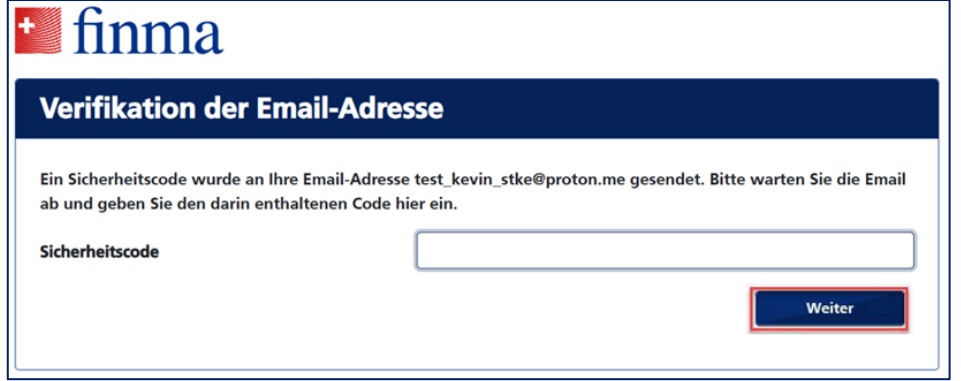

3.5 Wir bitten Sie, die Nutzungsbestimmungen durchzulesen und diesen zuzustimmen.

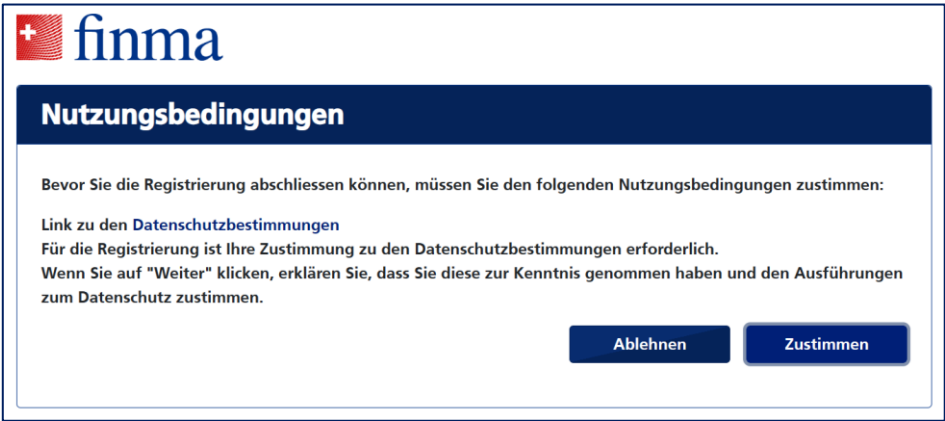

3.6 Definieren Sie Ihr persönliches Passwort und klicken Sie anschliessend auf **[Weiter]**:

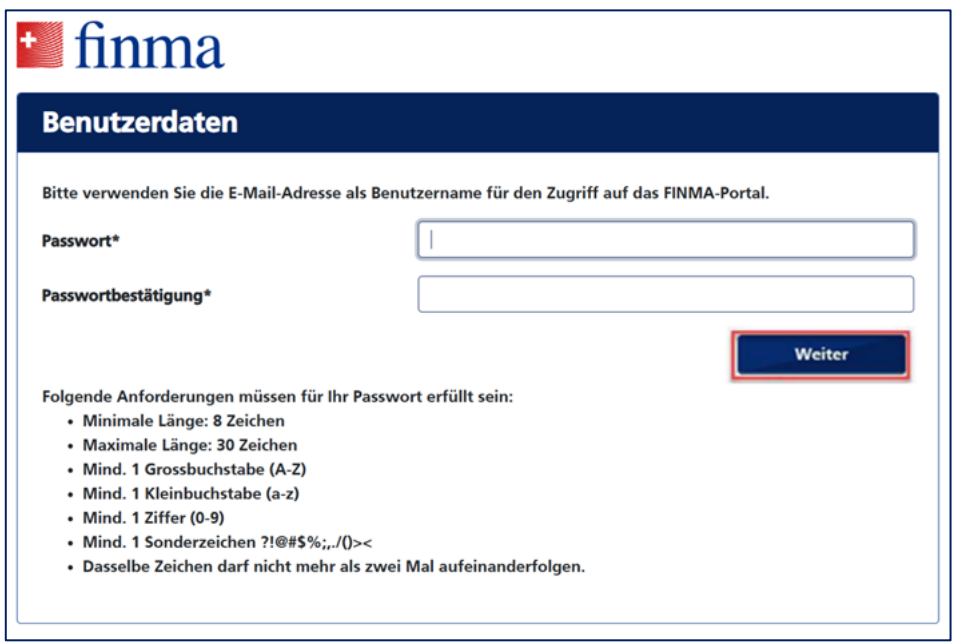

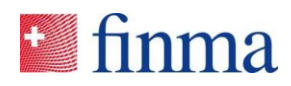

3.7 Tragen Sie Ihre Mobiltelefonnummer im internationalen Format ein (bspw. +41) und klicken Sie auf **[Überprüfen]**:

*Hinweis: Ein Login ohne Erfassung einer Mobiltelefonnummer ist aufgrund der 2-Faktor Authentisierung nicht möglich.*

# $\pm$  finma

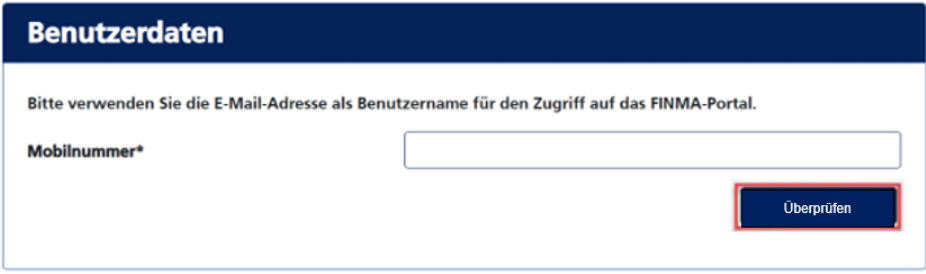

3.8 Geben Sie bitte den per SMS zugestellten Sicherheitscode an.

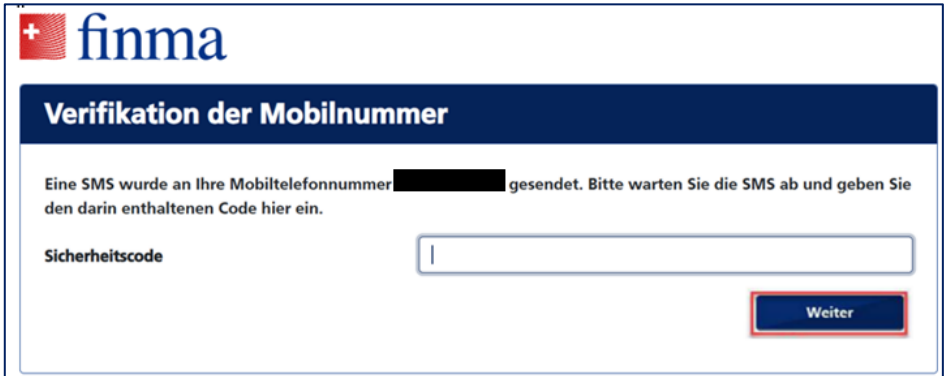

3.9 Die Registrierung ist nun abgeschlossen. Klicken Sie auf **[Weiter]** und Sie werden auf das FINMA-Portal weitergeleitet. Das Portal ist alternativ über die URL [https://portal.finma.ch](https://portal.finma.ch/) oder über die FINMA-Website abrufbar.

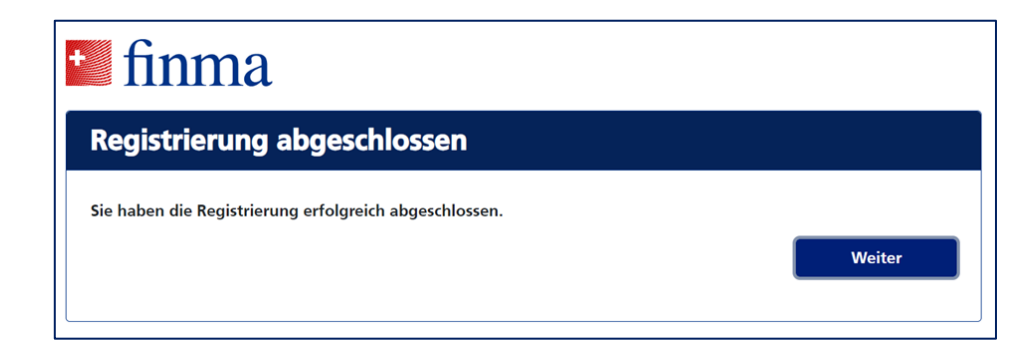

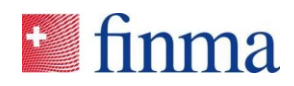

<span id="page-7-0"></span>3.10 Loggen Sie sich mit Ihrer E-Mail-Adresse und Ihrem Passwort ein. Klicken Sie auf **[Anmelden]**:

# **i**finma

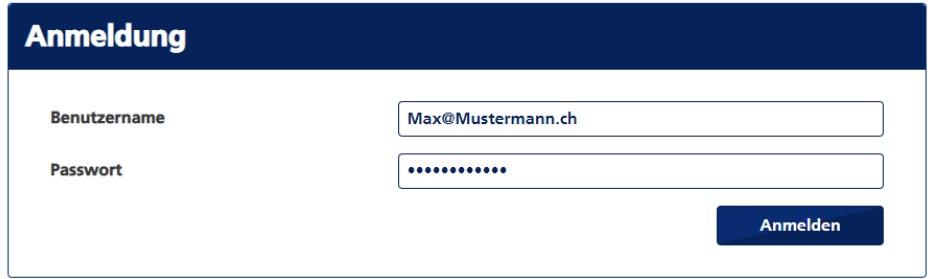

#### **4 EHP-Zugriff beantragen (Selbstregistrierung)**

4.1 Um den Zugriff auf die Erhebungs- und Gesuchsplattform zu erhalten, melden Sie sich im FINMA-Portal gemäss Absatz [3.10](#page-7-0) an und klicken Sie auf die Schaltfläche [**Zugriff beantragen**]:

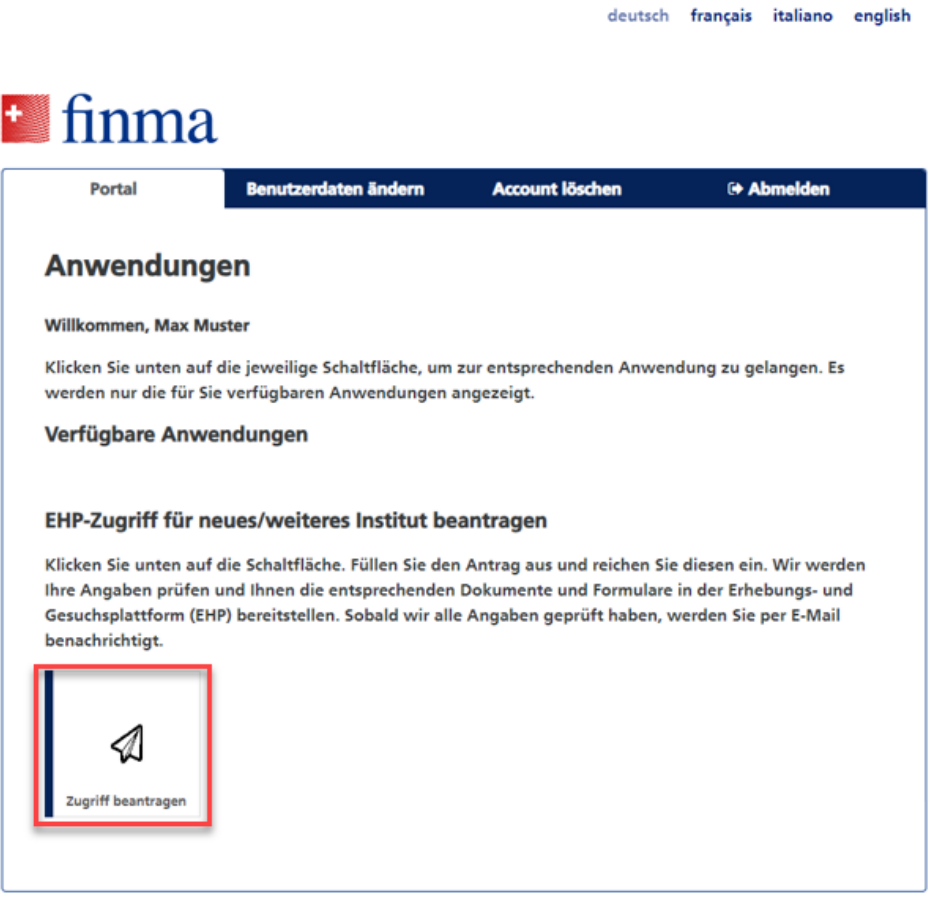

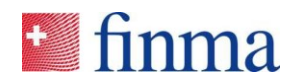

4.2 Füllen Sie das Antragsformular aus und reichen Sie dieses ein, indem Sie auf die Schaltfläche [**Antrag einreichen**] klicken:

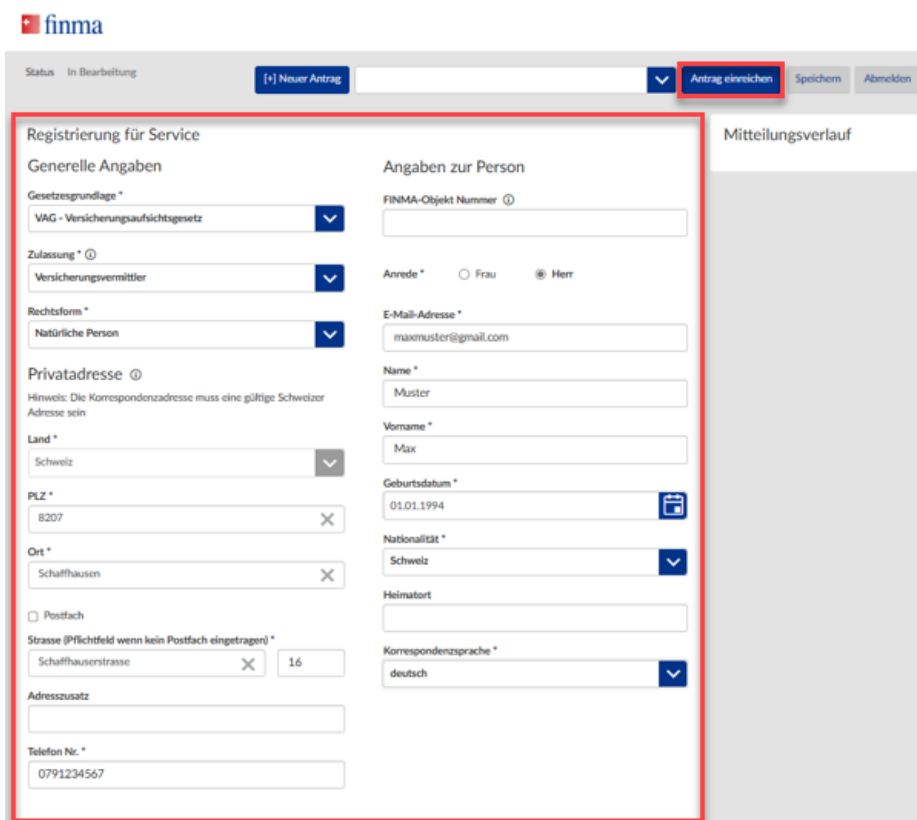

4.3 Bestätigen Sie bitte Ihre Angaben:

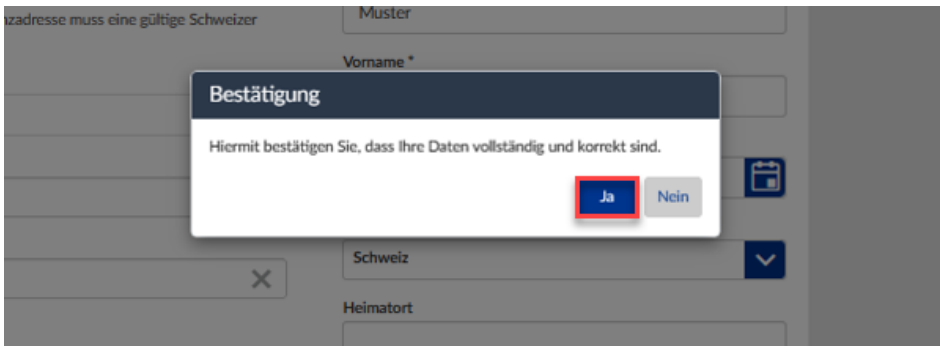

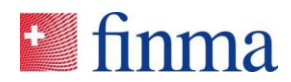

4.4 Nach erfolgreicher Prüfung Ihrer Angaben werden Sie innerhalb von einigen wenigen Arbeitstagen per E-Mail benachrichtigt. Anschliessend können Sie sich auf dem FINMA Portal anmelden und haben ab dem 01.01.2024 Zugriff auf die bereitgestellten Dokumente und Formulare.

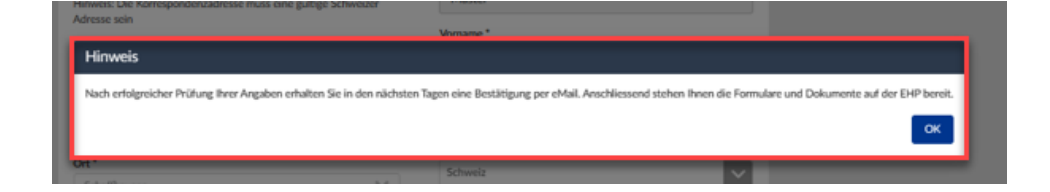

#### **5 EHP-Anwendung**

5.1 Mit einem Klick auf die Schaltfläche "EHP" gelangen sie in die Anwendung. In der EHP stehen Ihnen ab dem 01. Januar 2024 die bereitgestellten Dokumente zur Verfügung.

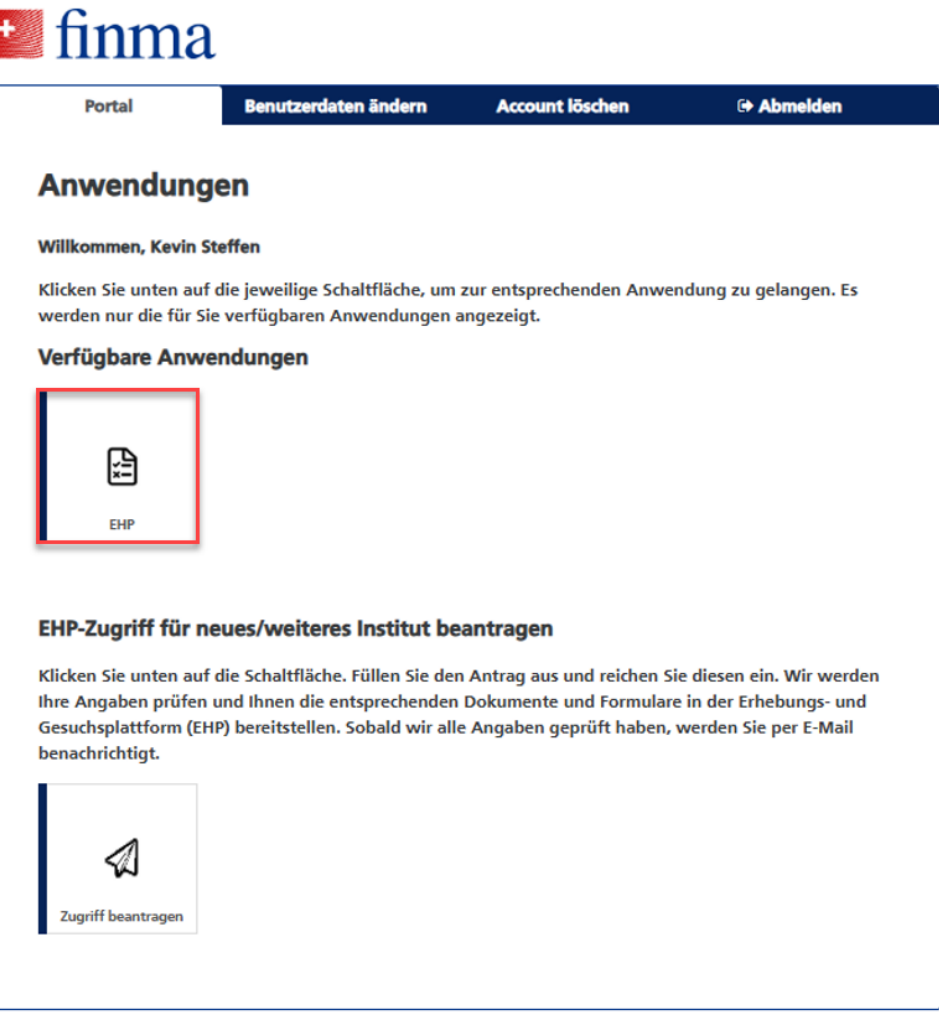

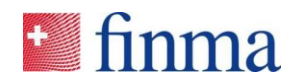

#### **6 FINMA-Portal-Nutzung**

Das Portal ist über die URL https://portal.finma.ch oder alternativ über die FINMA-Website abrufbar. Sobald Sie im FINMA-Portal angemeldet sind, haben Sie folgende Möglichkeiten:

### **7 Anhang**